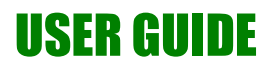

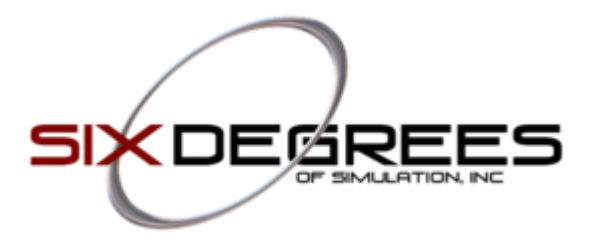

# **TCAS User Manual**

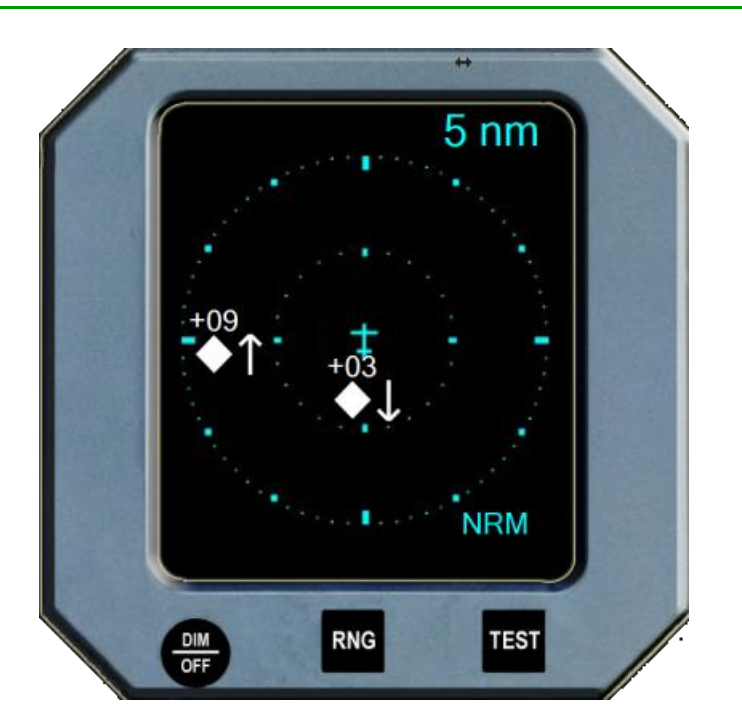

*October 2016*

*Version 1.00*

*© 2016 Six Degrees of Simulation, Inc.*

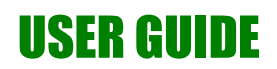

## **Document Revisions**

 $\sim 10^{-11}$ 

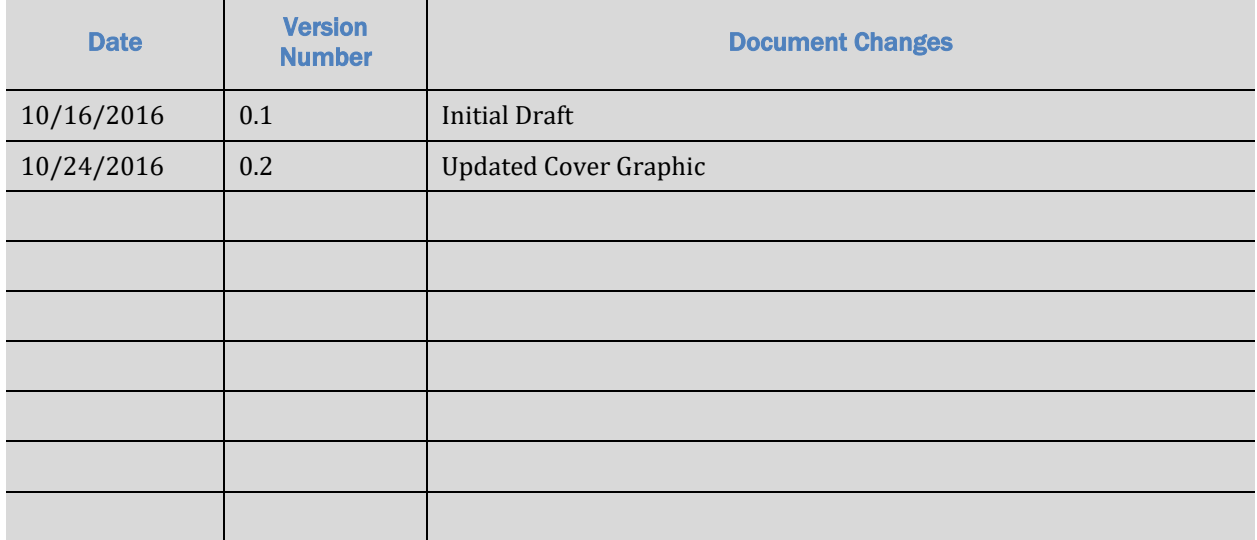

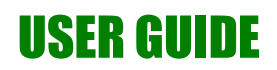

# **Table of Contents**

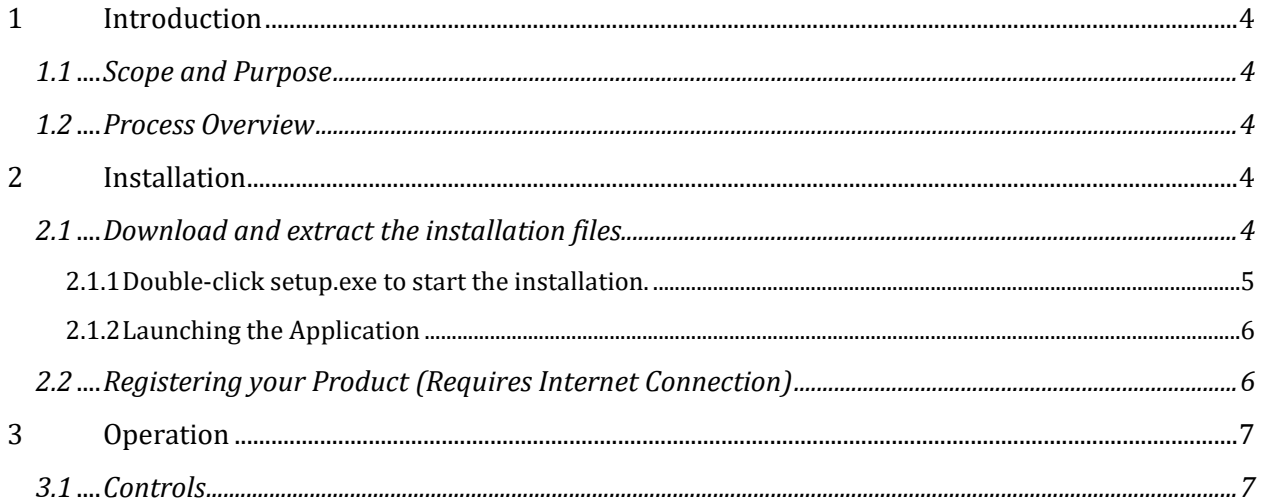

### **1 Introduction**

### **1.1 Scope and Purpose**

*This manual will cover the installation and use of the SIX TCAS virtual instrument for Prepar3D. The instrument features both virtual, and joystick programmable buttons for control, as well as aural annunciation. This user guide expects the reader to have a basic knowledge of Windows and installing applications.*

#### **1.2 Process Overview**

The SIX TCAS provides a virtual display and aural warning for a Traffic Collision and Avoidance System for Prepar3D version 2.5 and above. The TCAS should be launched after Prepar3D has been started and will require a registered version of FSUIPC to be installed. Once started, various settings can be configured through keystrokes and mouse input.

### **2 Installation**

This section will cover the installation of the SIX TCAS.

Minimum requirements: Microsoft Windows 7

.NET 4.0 Framework FSUIPC (Registered) Internet Connection (for registration only)

**2.1 Download and extract the installation files.**

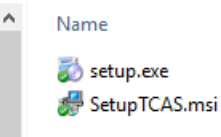

#### **2.1.1 Double-click setup.exe to start the installation.**

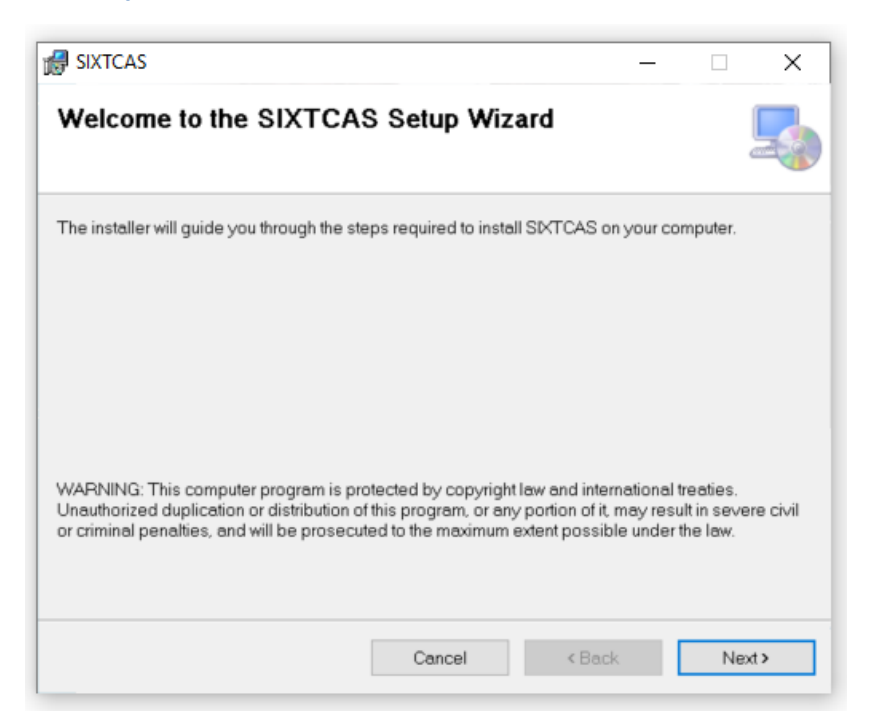

Follow the prompts to install the application.

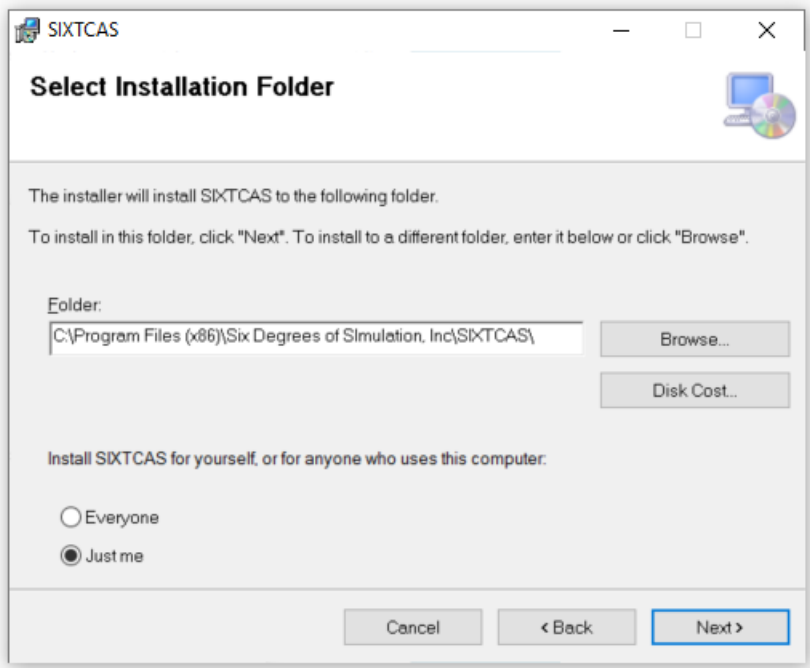

#### **2.1.2 Launching the Application**

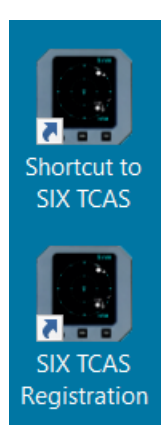

To start the application, double-click the icon Shortcut to SIX TCAS.

To register your application after purchase, double-click the icon SIX TCAS Registration.

### **2.2 Registering your Product (Requires Internet Connection)**

 Make sure you register your product on the computer that it will be used on. Once it is registered, it cannot be transferred to a different computer.

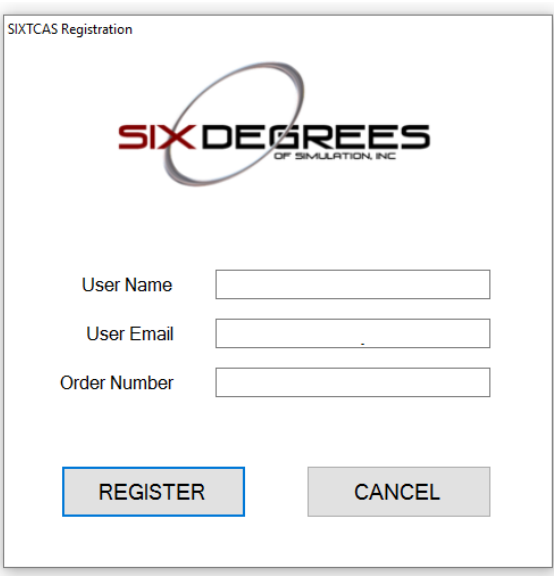

- 1. Enter a user name to register your product under.
- 2. Enter the email address used during the product purchase.
- 3. Enter the order number from your email confirmation.
- 4. Click the REGISTER button.

Once the product license has been purchased, please wait at least 5 minutes before attempting to register your product.

### **3 Operation**

The SIX TCAS monitors aviation traffic generated from Prepar3D.

### **3.1 Controls**

There are two virtual buttons on the bezel.

- 1. RNG Cycles through the range displays
- 2. TEST Brings up the test screen

There are also several functions to control the appearance of the TCAS

- 1. CTRL-X Exits the TCAS application
- 2. CTRL-B Turns the bezel graphics on/off
- 3. +/- keys (N-Pad) will increase or decrease the size of the display
- 4. ALT-ENTER will turn the resizable border on/off so you can use a mouse to resize the window
- 5. CTRL-J Opens the joystick button configuration window where you can map joystick buttons to the virtual buttons.

*\*All settings for size, position, and configuration are saved and reloaded when the application starts.*

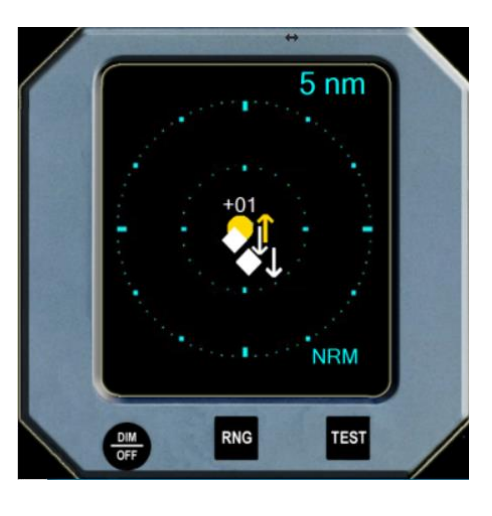